**ECS Enterprise Collaboration Services**

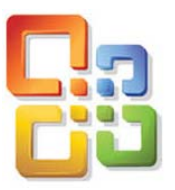

**Outlook 2003 & 2007 2003**

*Using UVic's Exchange Service*

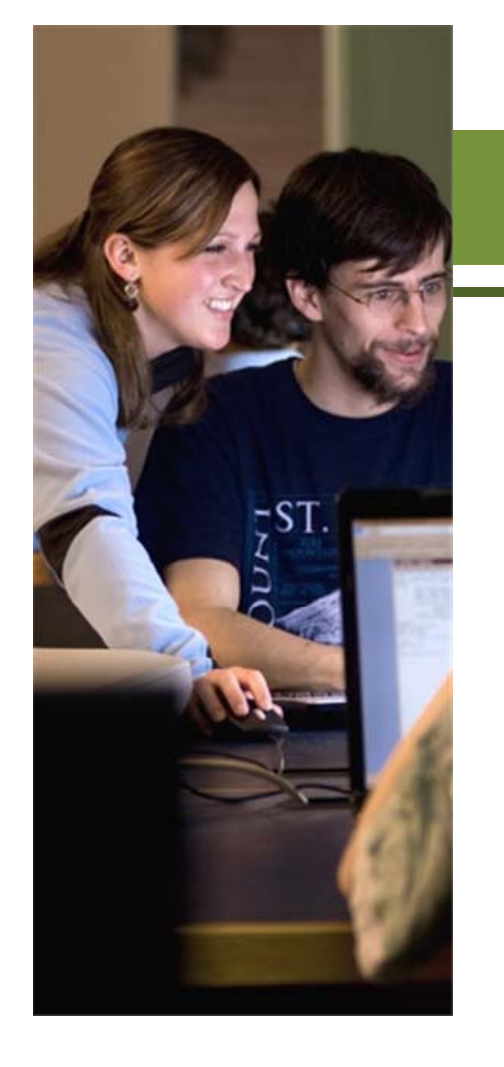

# **How to Use the Global Address List**

You may pause this tutorial by clicking the pause and resume buttons. You may also click the track buttons to advance forward and backward.

For more information about the ECS project and to provide your feedback, please contact ecstrain@uvic.ca.

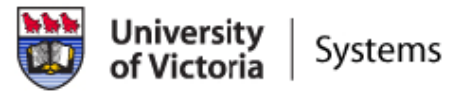

## Outlook 2003 & 2007

#### **How to Use the Global Address List**

The Address Book in Outlook provides access to: the Outlook Address Book (contacts and distribution lists you have created), the **Global Address List** (all employees at UVic with a valid email address) and other pre-defined address lists. For the purposes of this tutorial, we will only cover the Global Address List.

1. Click on the **Tools** menu and select **Address Book** to open the **Global Address List**.

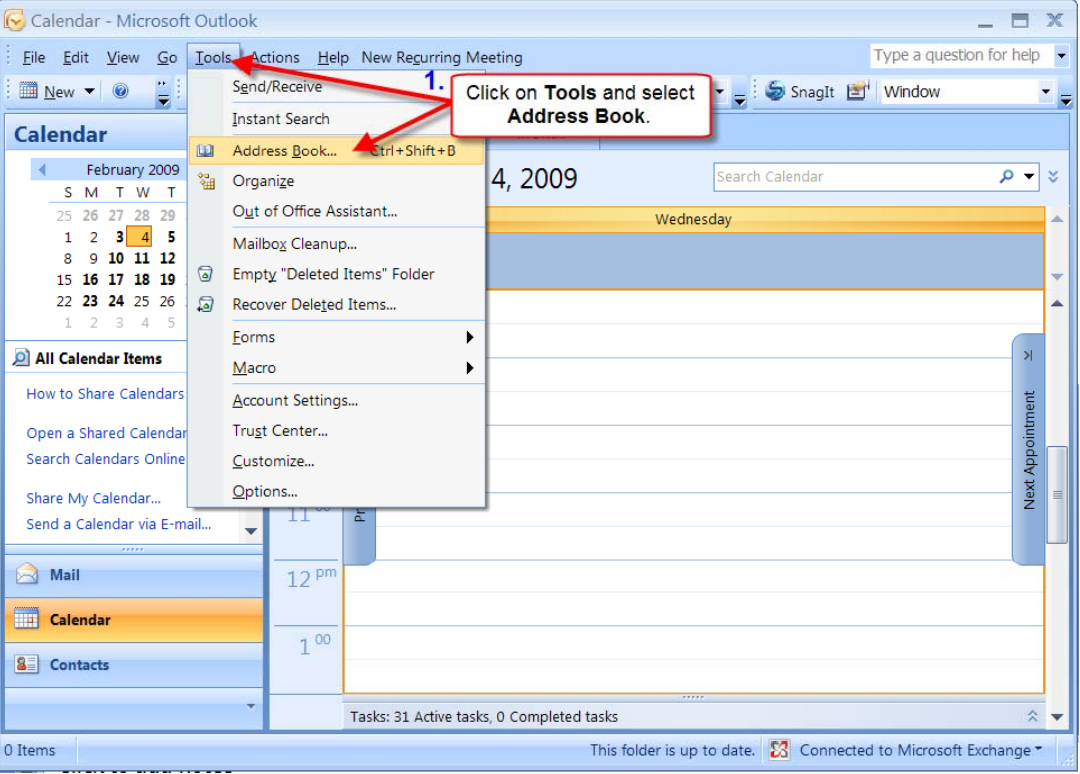

#### **How to Use the Global Address List**

- 1. Click in the **Search** field and begin typing a name. You will see that even with a partial name the list automatically scrolls to locate a match. You can also scroll manually using the scroll bar.
- 2. Double-click on the name to view the contact's information.

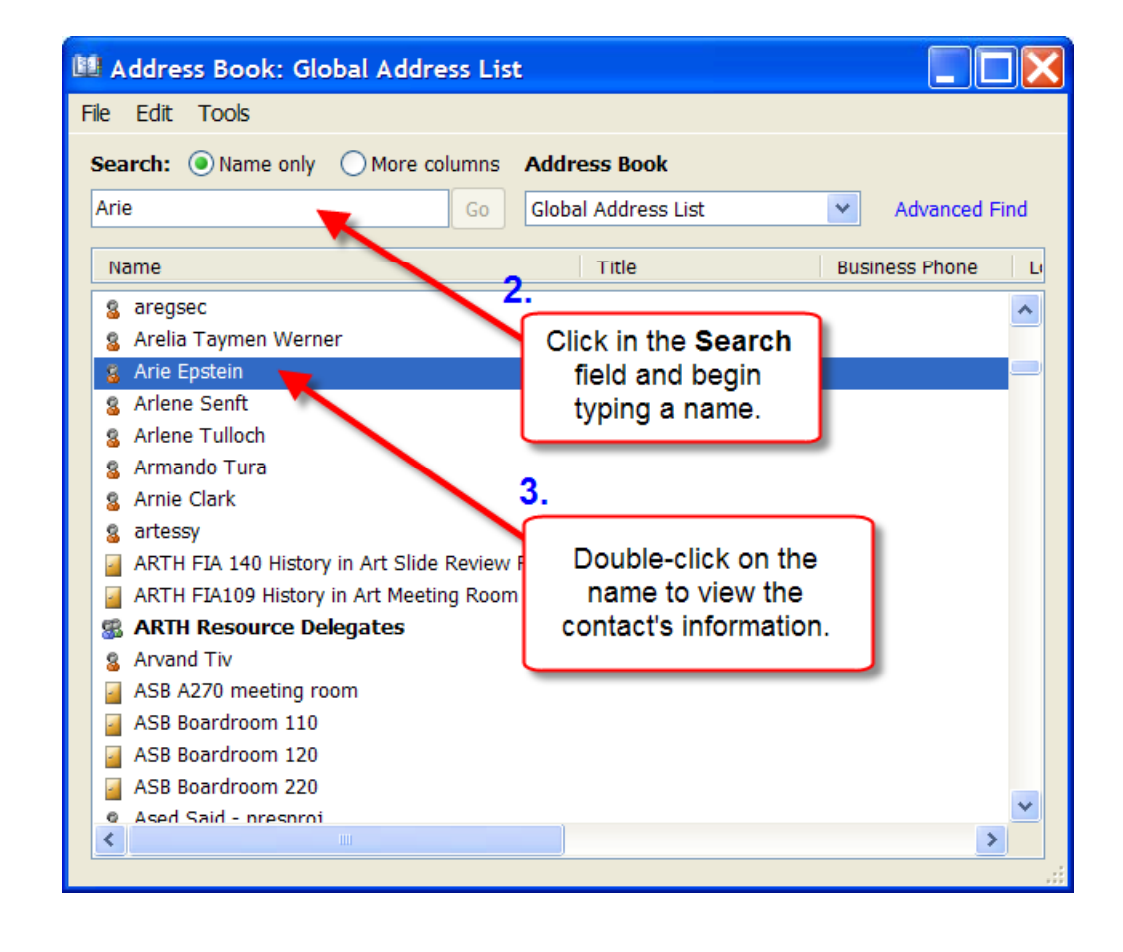

#### **How to Use the Global Address List**

- 4. Click on a tab to view details.
- 5. $.$  Then click on **Add to Contacts** if you wish to add this contact to your personal Contacts folder, and click **OK**. Otherwise, click **Cancel**.

If you clicked **OK**, a *Contact*  dialog box containing information on your contact will open automatically.

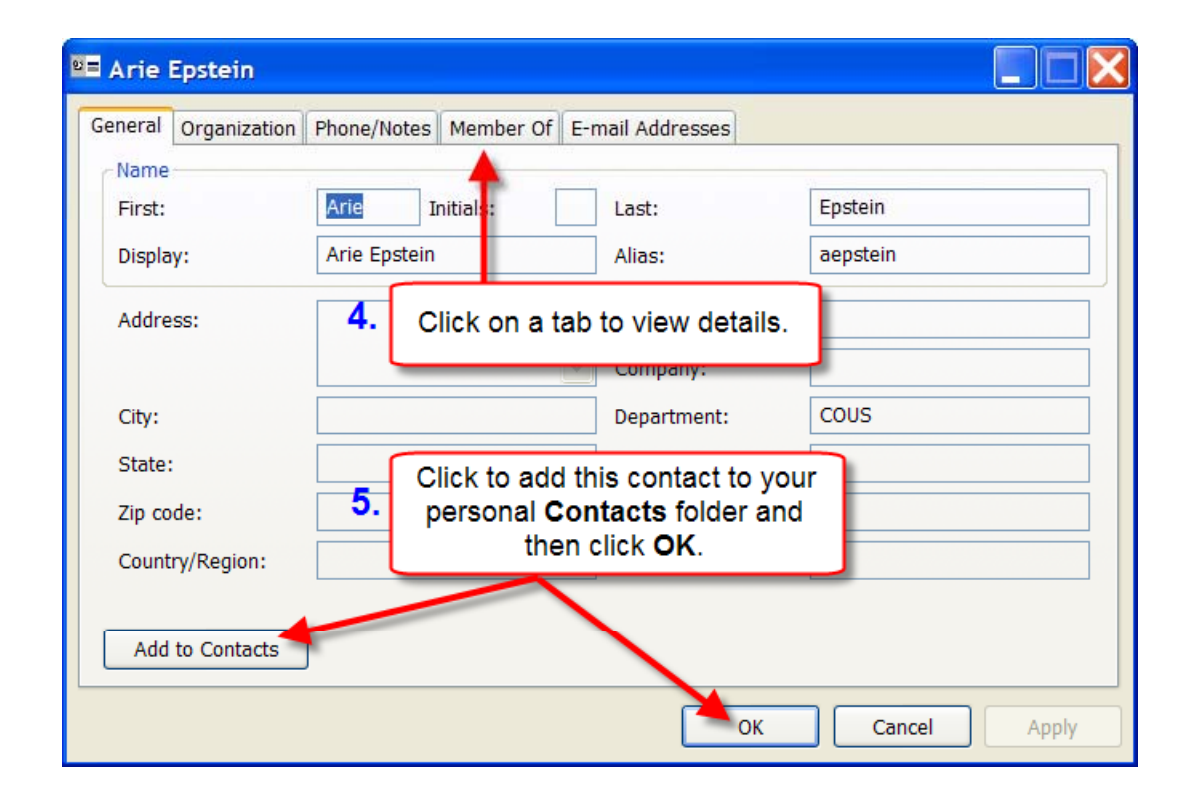

# Outlook 2003 & 2007

### **How to Use the Global Address List**

6. You can enter additional information you may have on the Contact in the fields provided, and enter specific notes if you wish.

> When you are finished click **Save & Close.**

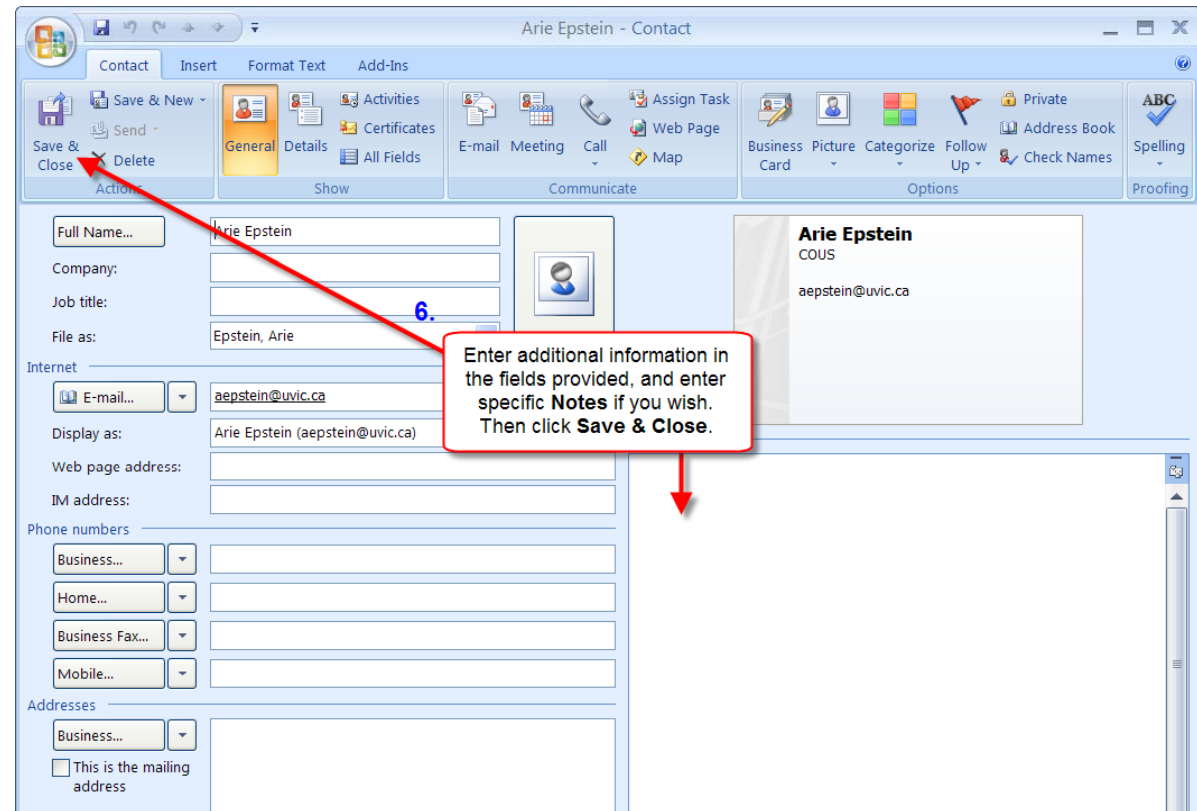

# To view other related tutorials on Outlook Exchange 2003 and 2007, please visit helpdesk.uvic.ca/ecs.